Брянская область Севский район

# POWER POINT «ЧАСЫ»

Учитель математики и информатики МБОУ – Липницкой средней общеобразовательной школы Гридина Наталья Николаевна

Как открыть графический редактор POWER POINT?

Пуск → Программы→ →Microsoft Office → →POWER POINT

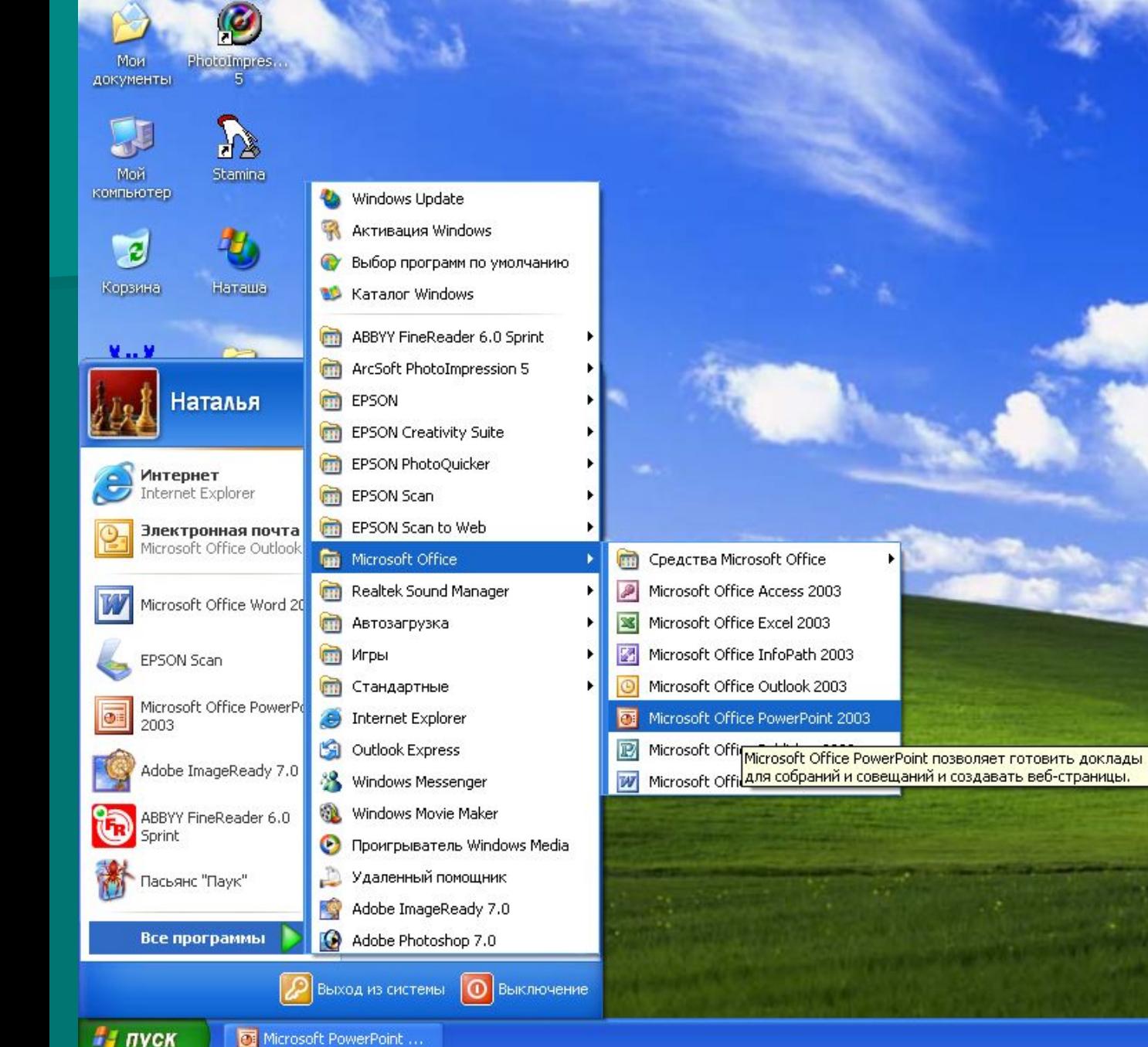

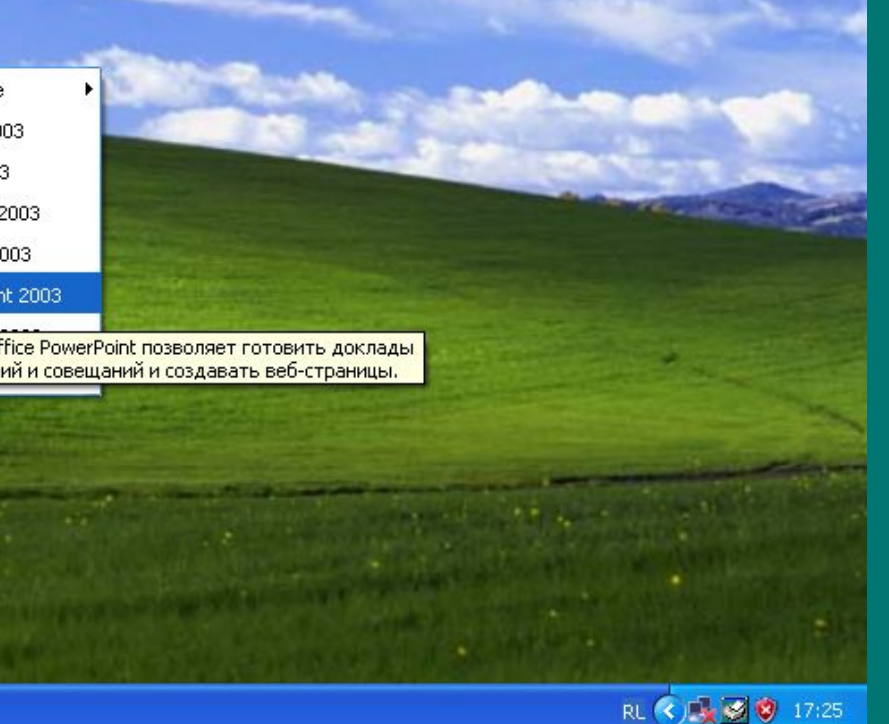

### Как выбрать пустой слайд?

Формат → Размётка слайда → Пустой слайд

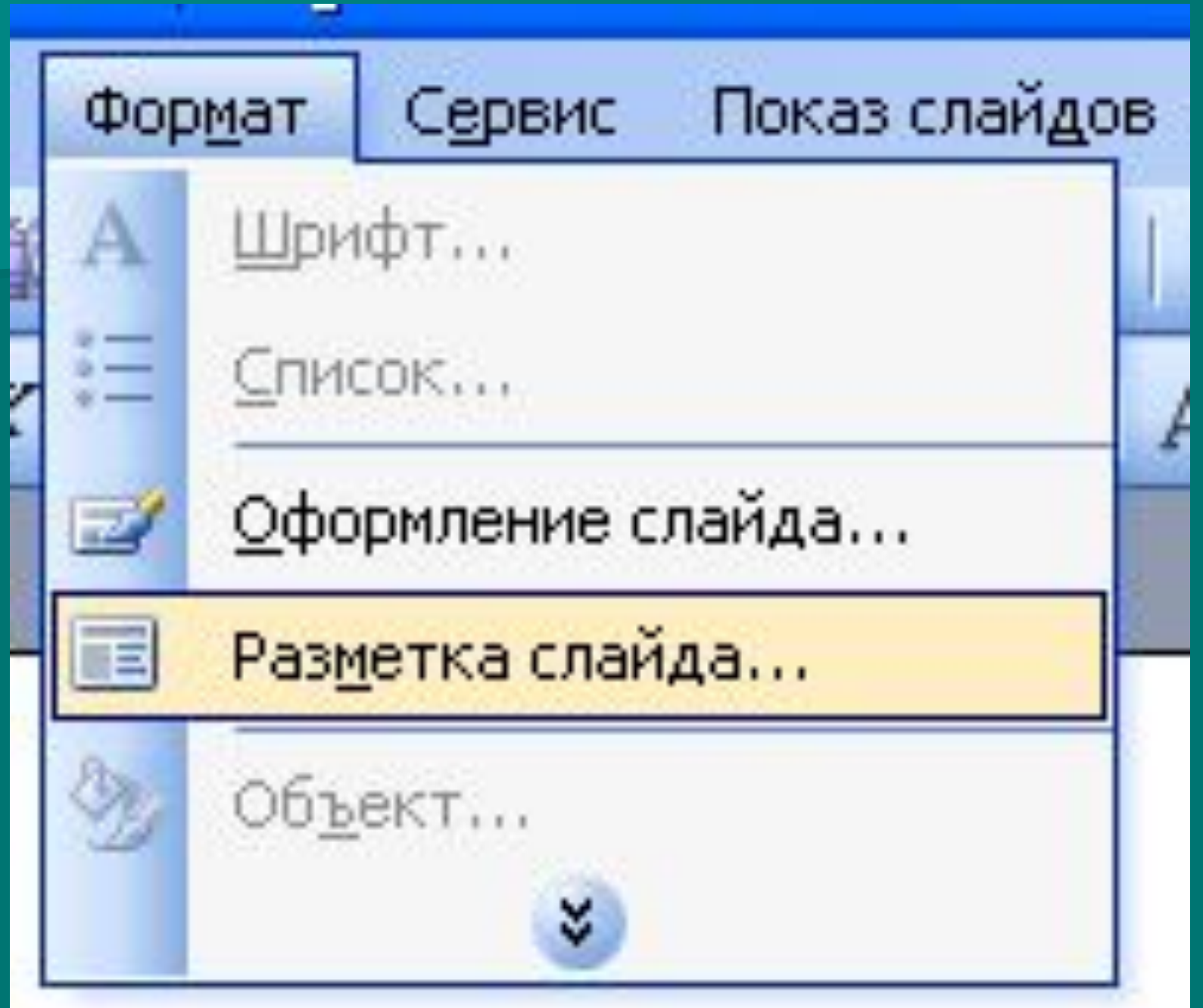

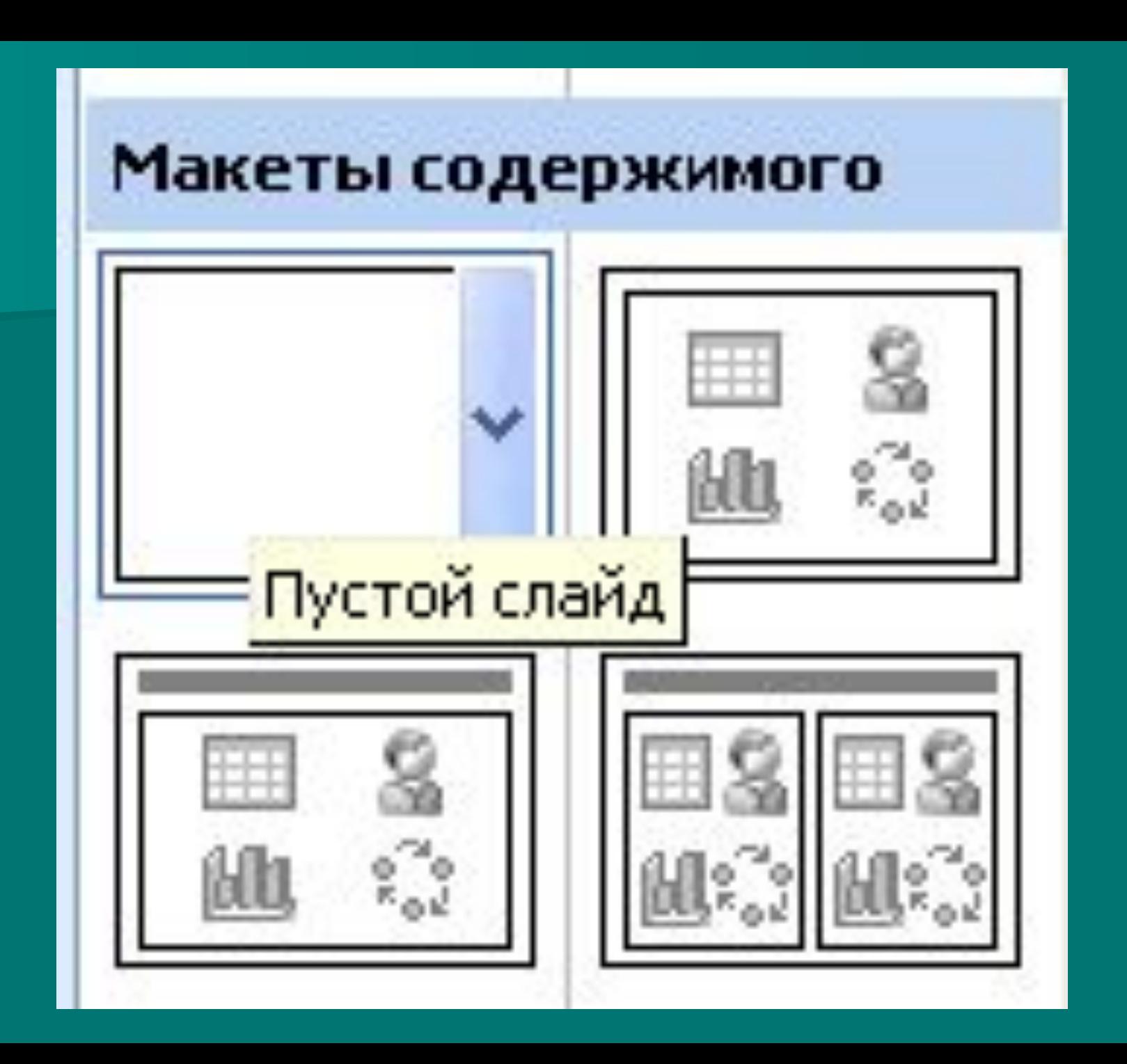

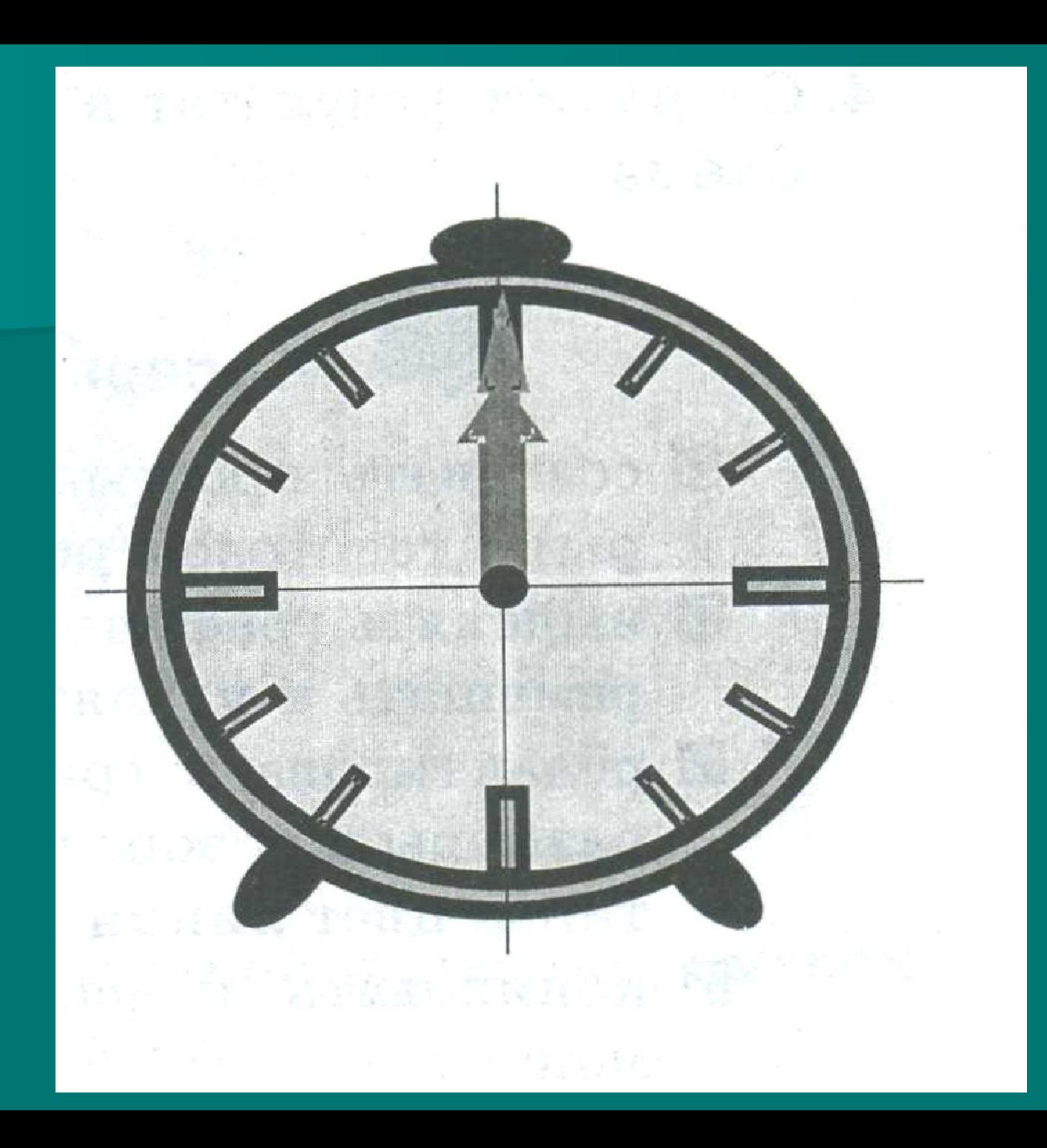

Из каких элементов состоят часы?

Корпус, циферблат, стрелки.

■ Какую форму имеет корпус? Корпус имеет форму круга. ■ Какой вид имеет циферблат? На круглом поле изображены цифры в виде палочек. ■ Какую форму имеют стрелки? Стрелки изображены в виде направленной линии.

С помощью каких инструментов будем рисовать? ■ Овал  $\blacksquare$  Shift + Овал = Круг ■Линия ■ Стрелка ■Прямоугольник ■ Автофигуры→Фигурные стрелки→Стрелка вверх/вниз

Где находятся эти инструменты?

#### На панели инструментов Рисование.

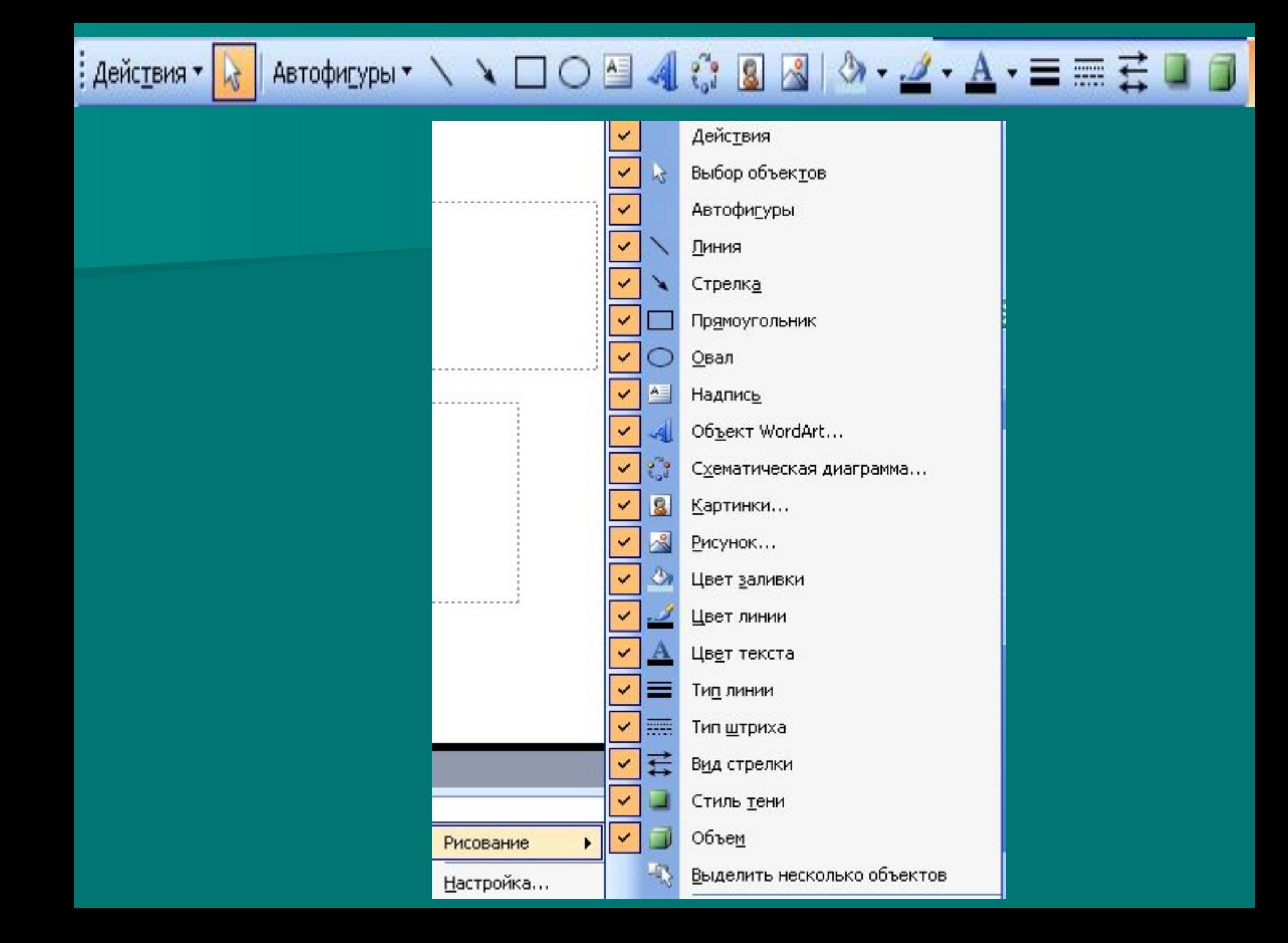

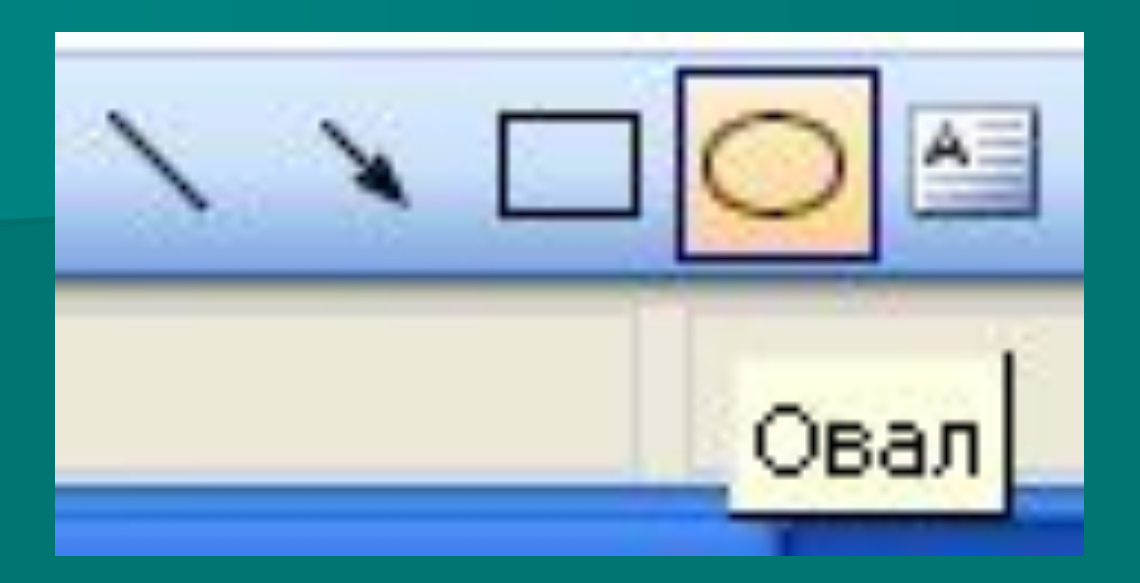

### Shift + OBan = Kpyr

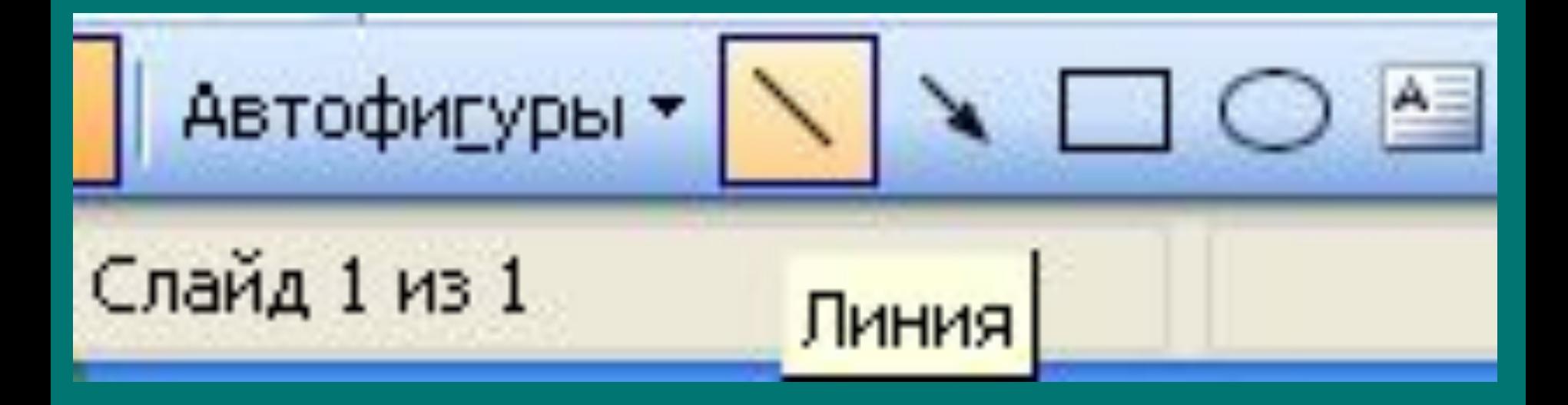

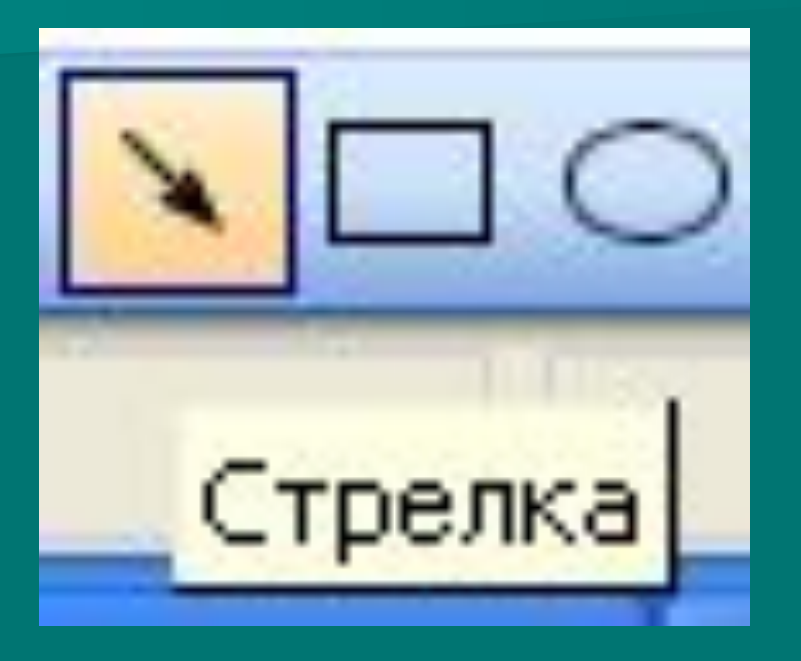

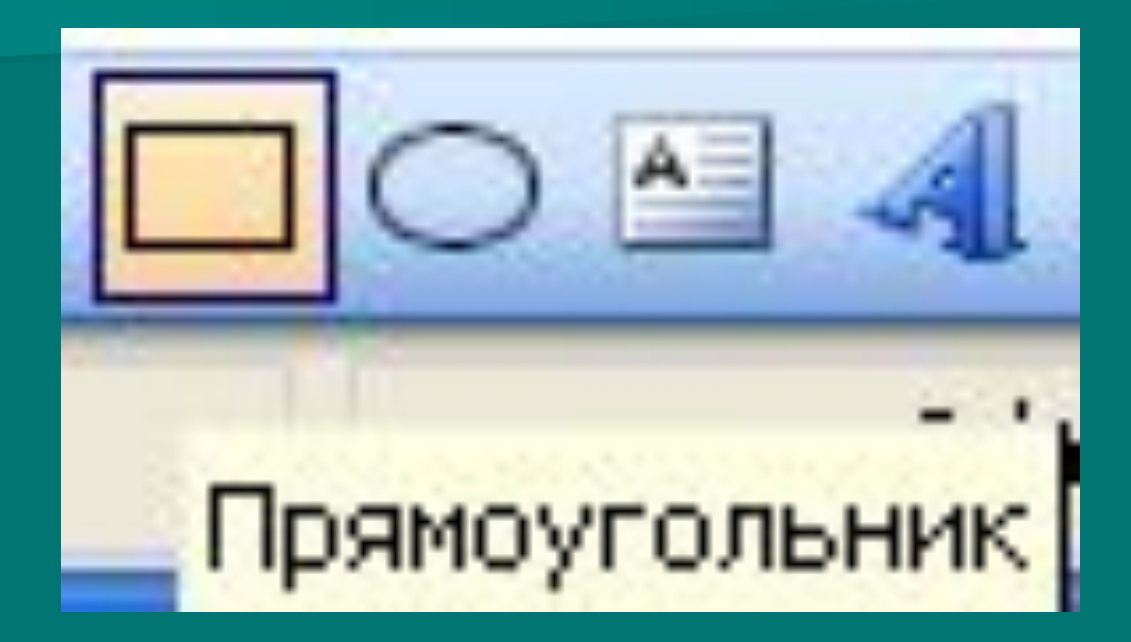

**SS** Линии ▶ Y ⊆оединительные линии ▸ 距 Основные фигуры ▶ ë Фигурные стрелки g. Блок-схема ▶ .11. ะะ 絡 Стрелка вверх Звезды и ленты ▶ 勉 Выноски ▶ ⋒  $\mathcal{L}_{\mathcal{D}}^{\perp}$ Управля<u>ю</u>щие кнопки ۲ IIL) ũ Другие автофигуры... つら Автофигуры Ě ፈ≽ رو جم<br>م ⋒

## Как изобразить симметричный циферблат?

Сначала изобразить в центре экрана пересекающиеся горизонтальную и вертикальную прямые – оси симметрии.

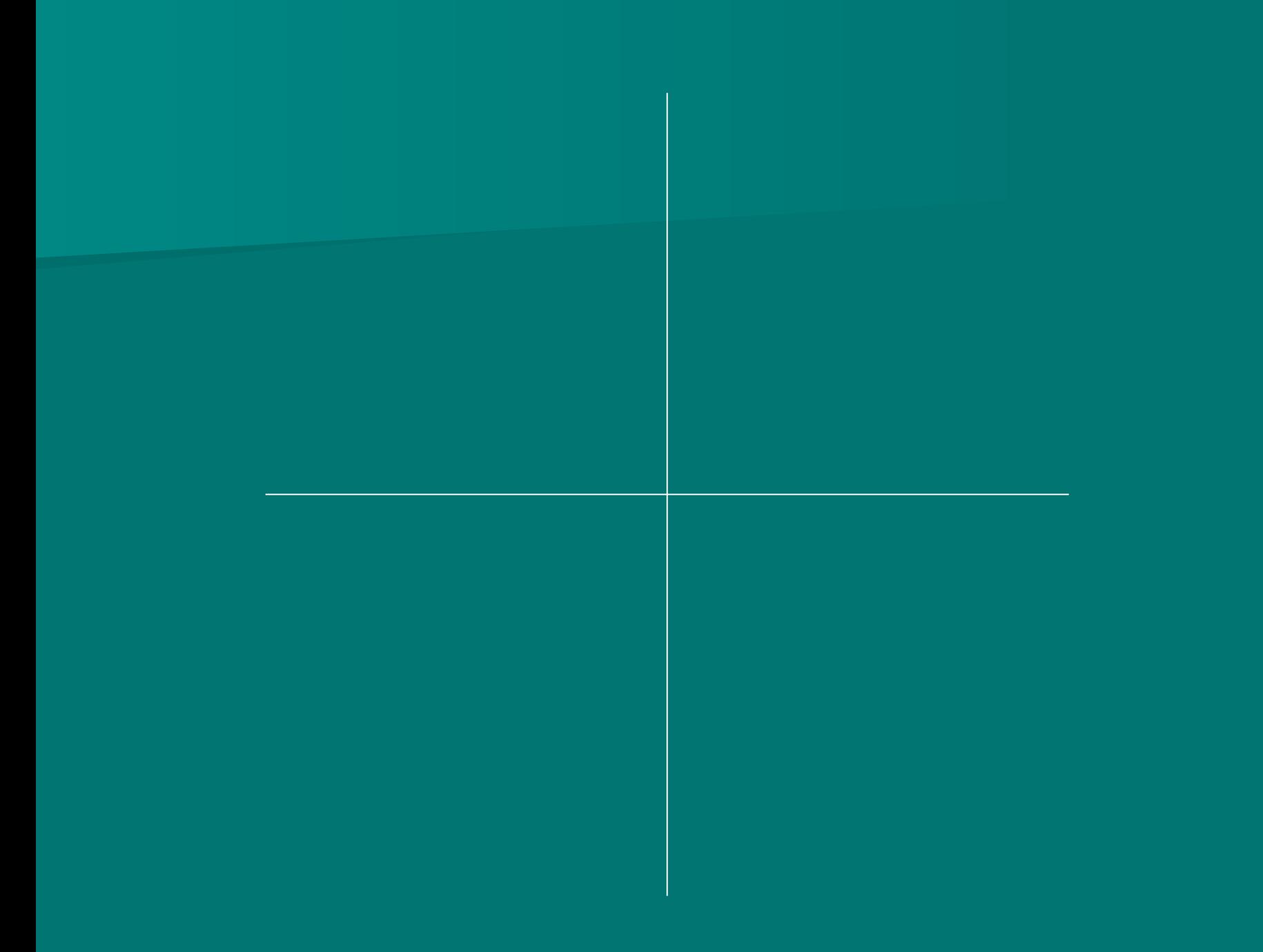

Прямые: горизонтальная и вертикальная; деления, обозначающие время; ножки часов.

Найдите в данном рисунке повторяющиеся фрагменты. Перечислите их.

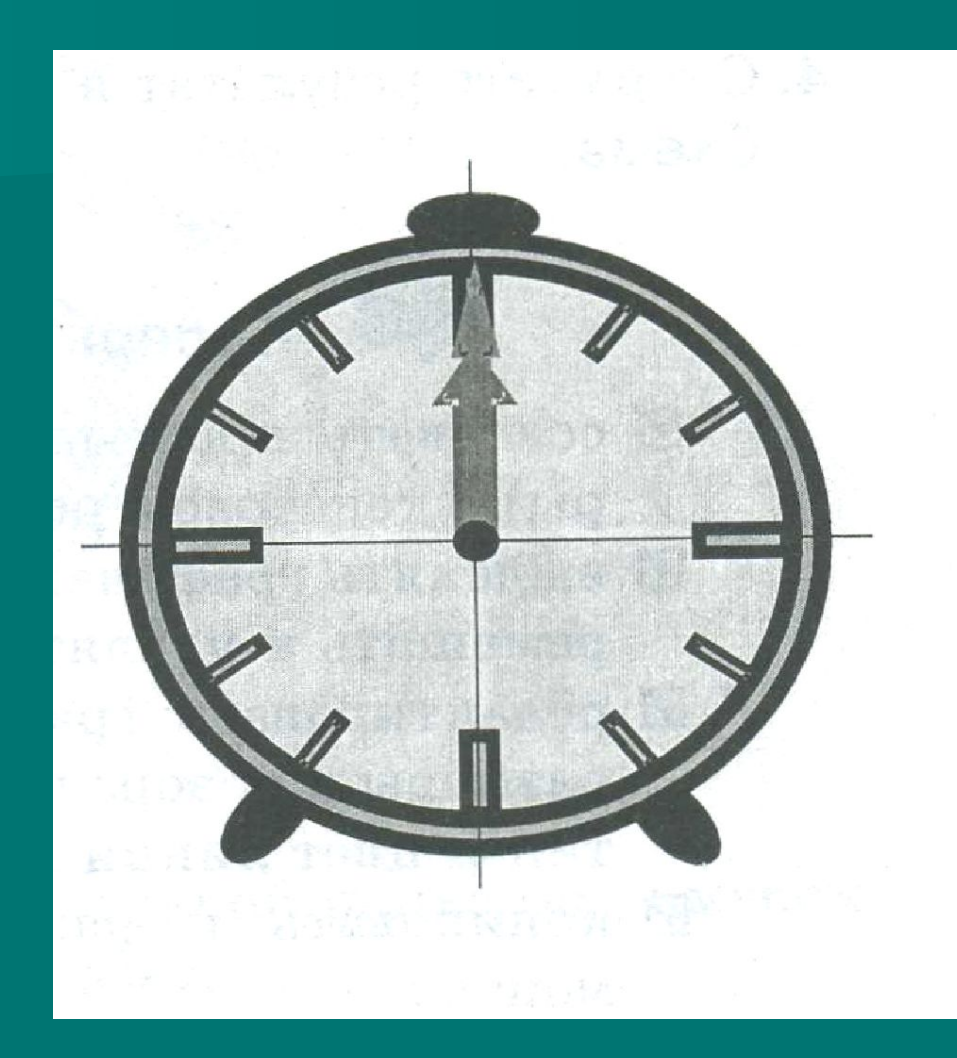

Как рационально рисовать повторяющиеся фрагменты?

Нужно копировать повторяющиеся фрагменты.

#### Действия каких команд помогут изменить их?

# Команды группы **Повернуть / отразить**

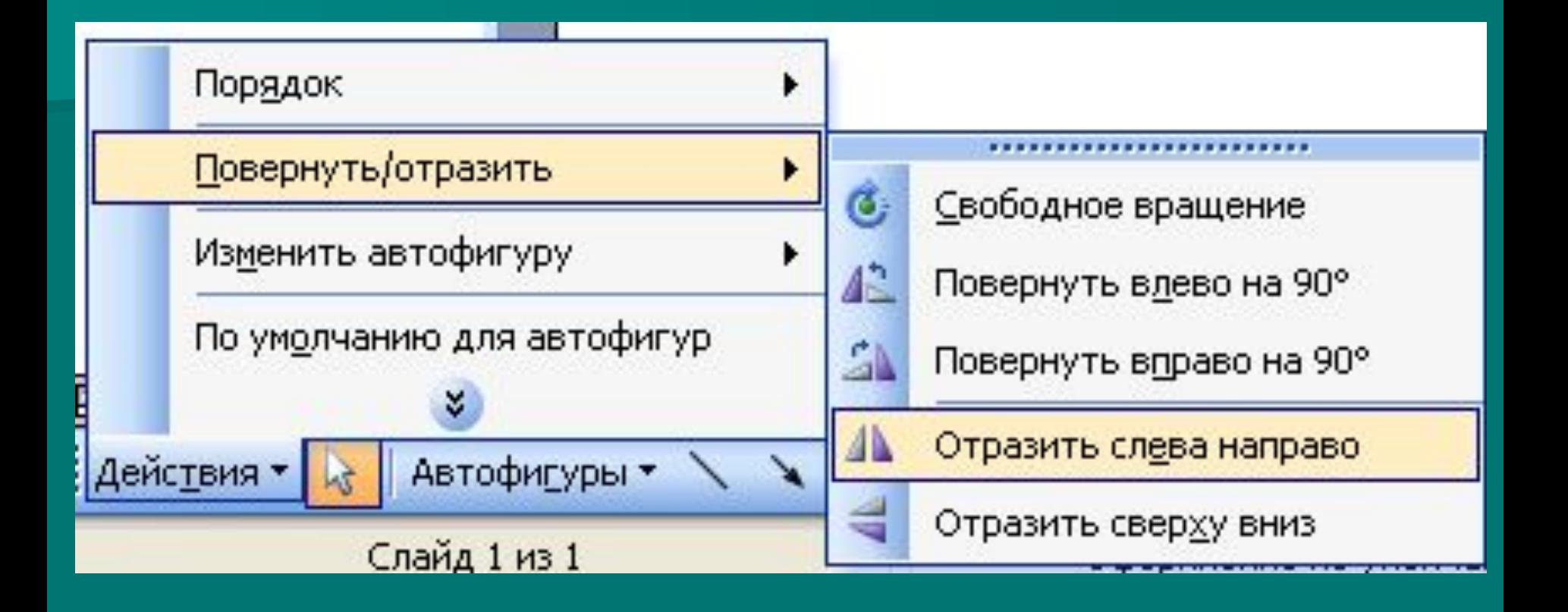

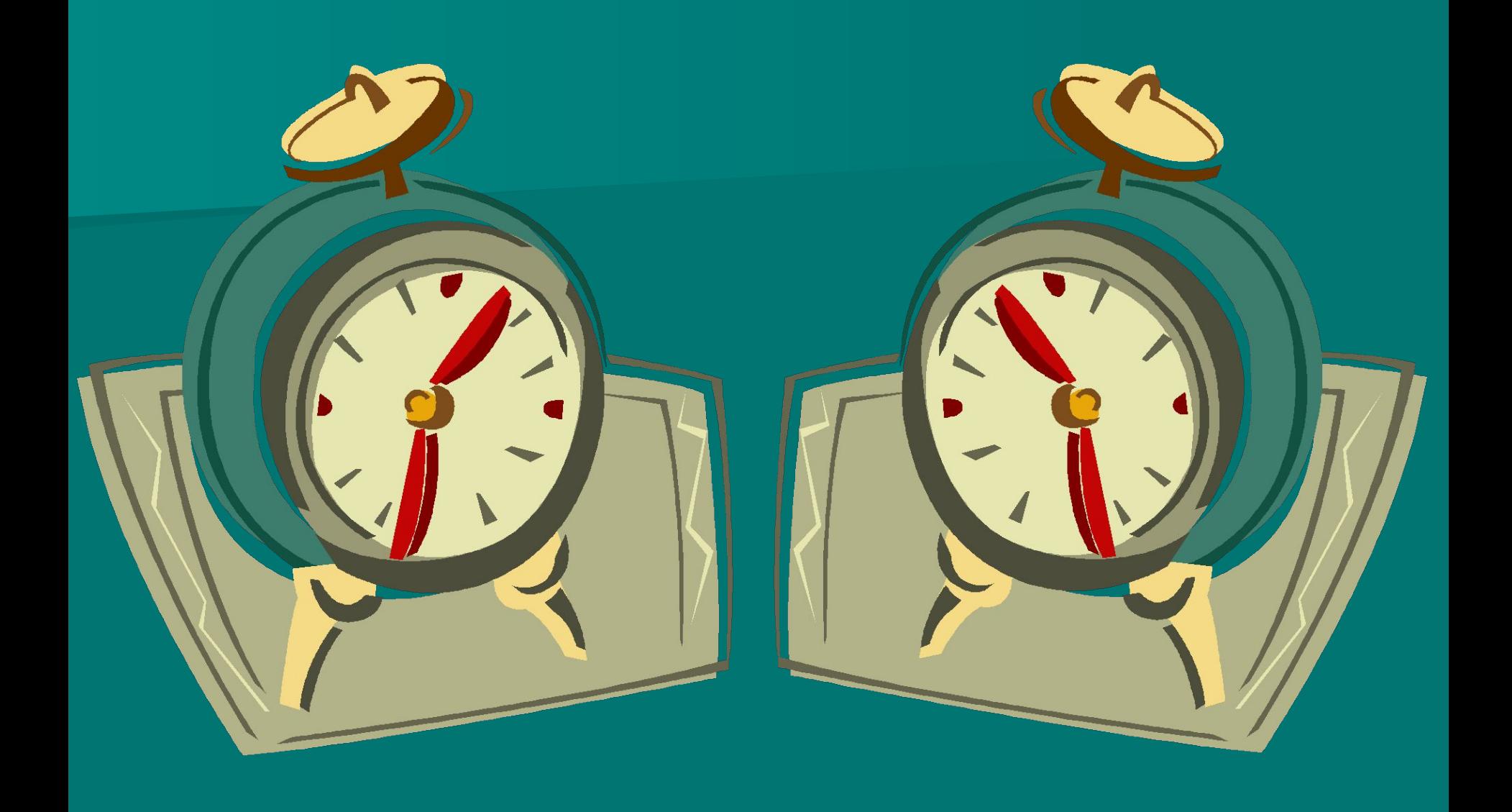

Как поступить, если вновь нарисованный объект перекрывает предыдущий?

Нужно выделить предыдущий объект, затем щёлкнуть по нему правой кнопкой мыши → Порядок → На передний план.

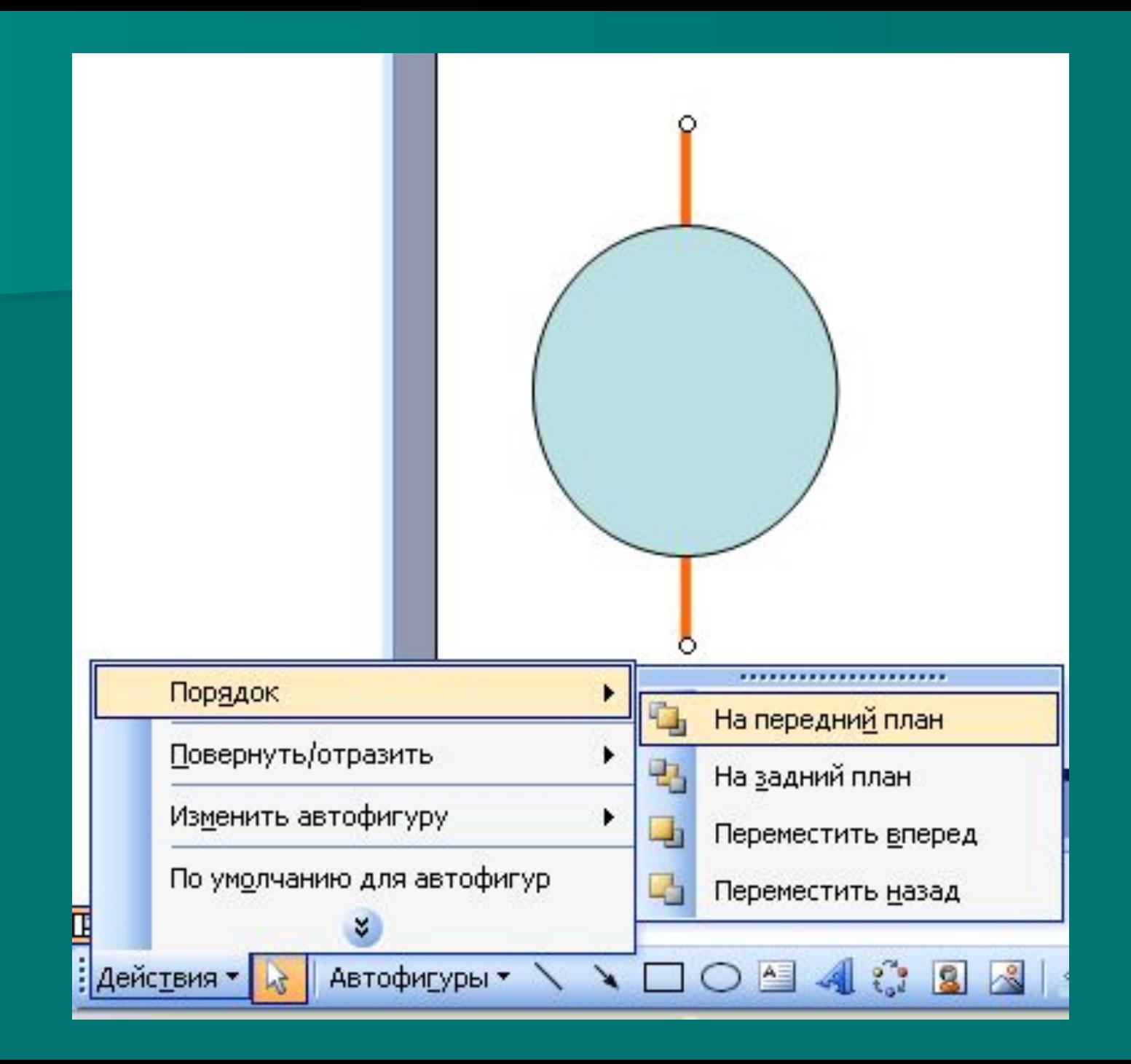

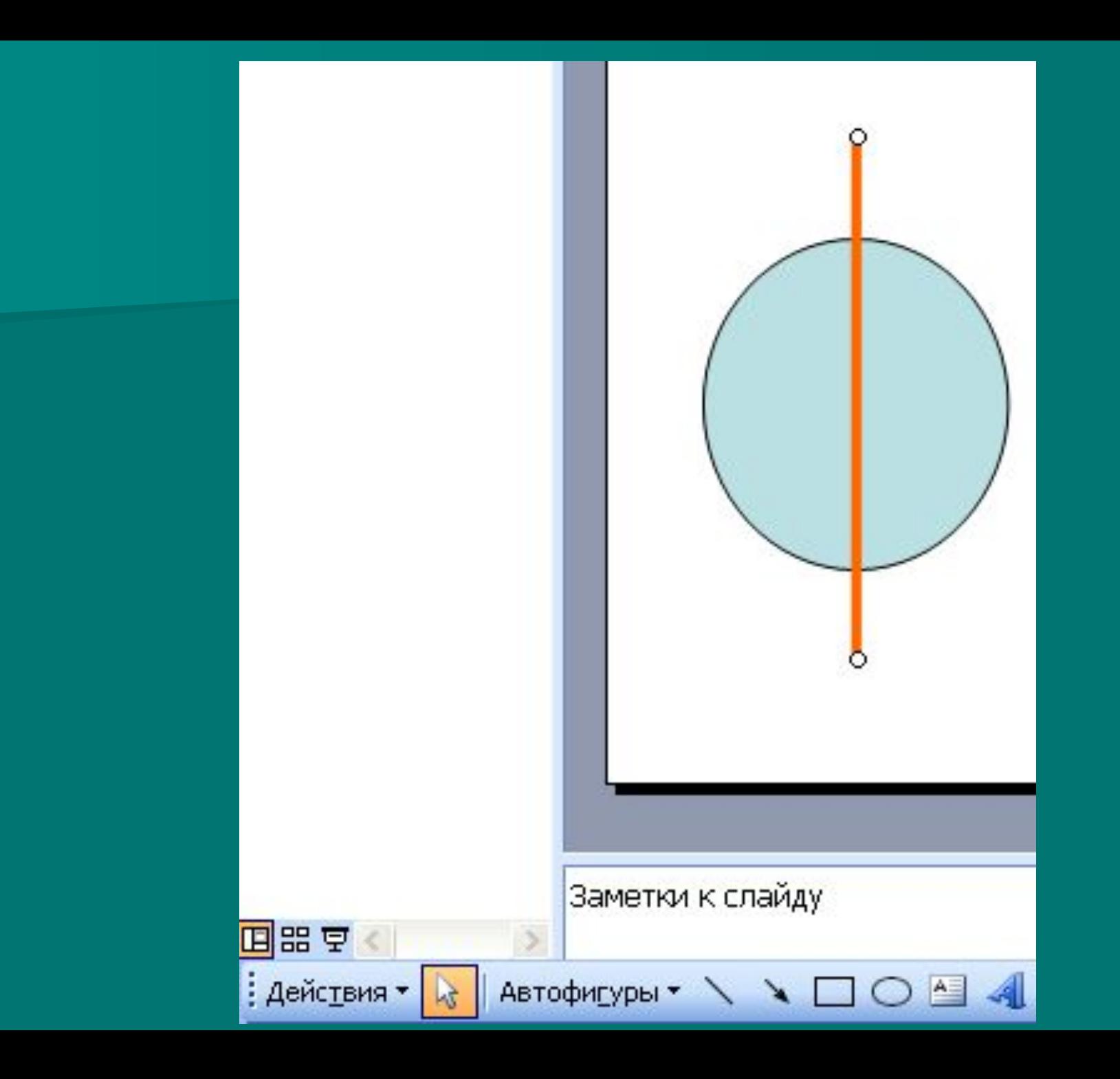

Нам нужно, чтобы наши часы показывали последовательно время: 12.00, 12.15, 12.30, 12.45 и 13.00. Потребуется ли нам на каждом новом слайде снова рисовать часы? Объясните, почему?

Нет, не потребуется. Мы можем скопировать 1 слайд с часами и сделать ещё 4 копии этого слайда – всего 5 слайдов.

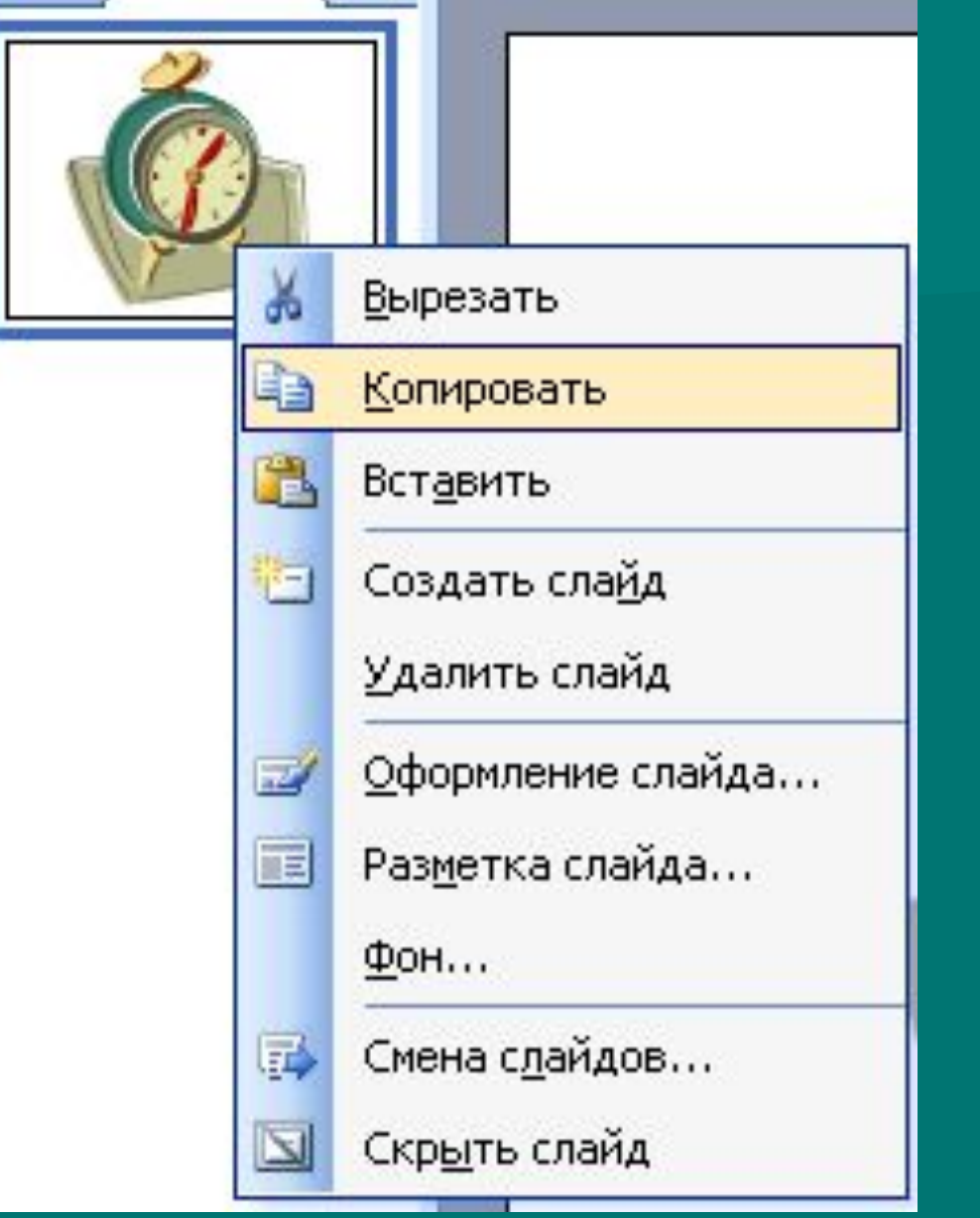

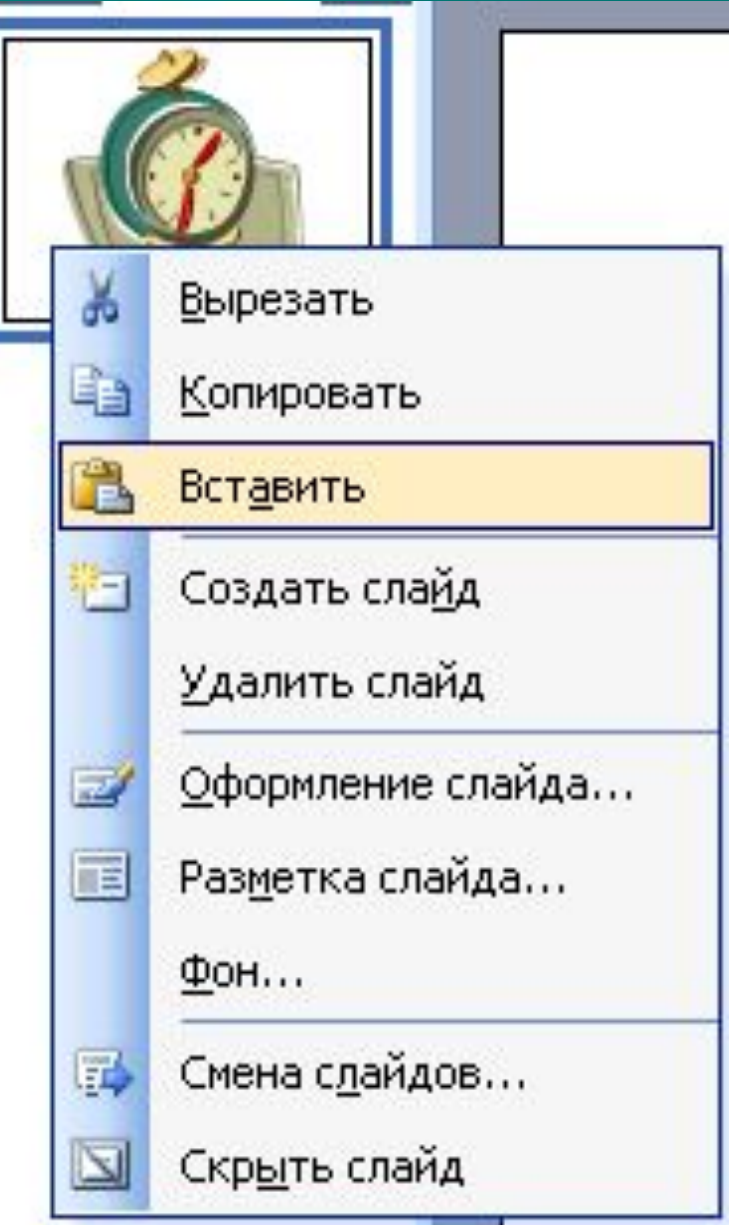

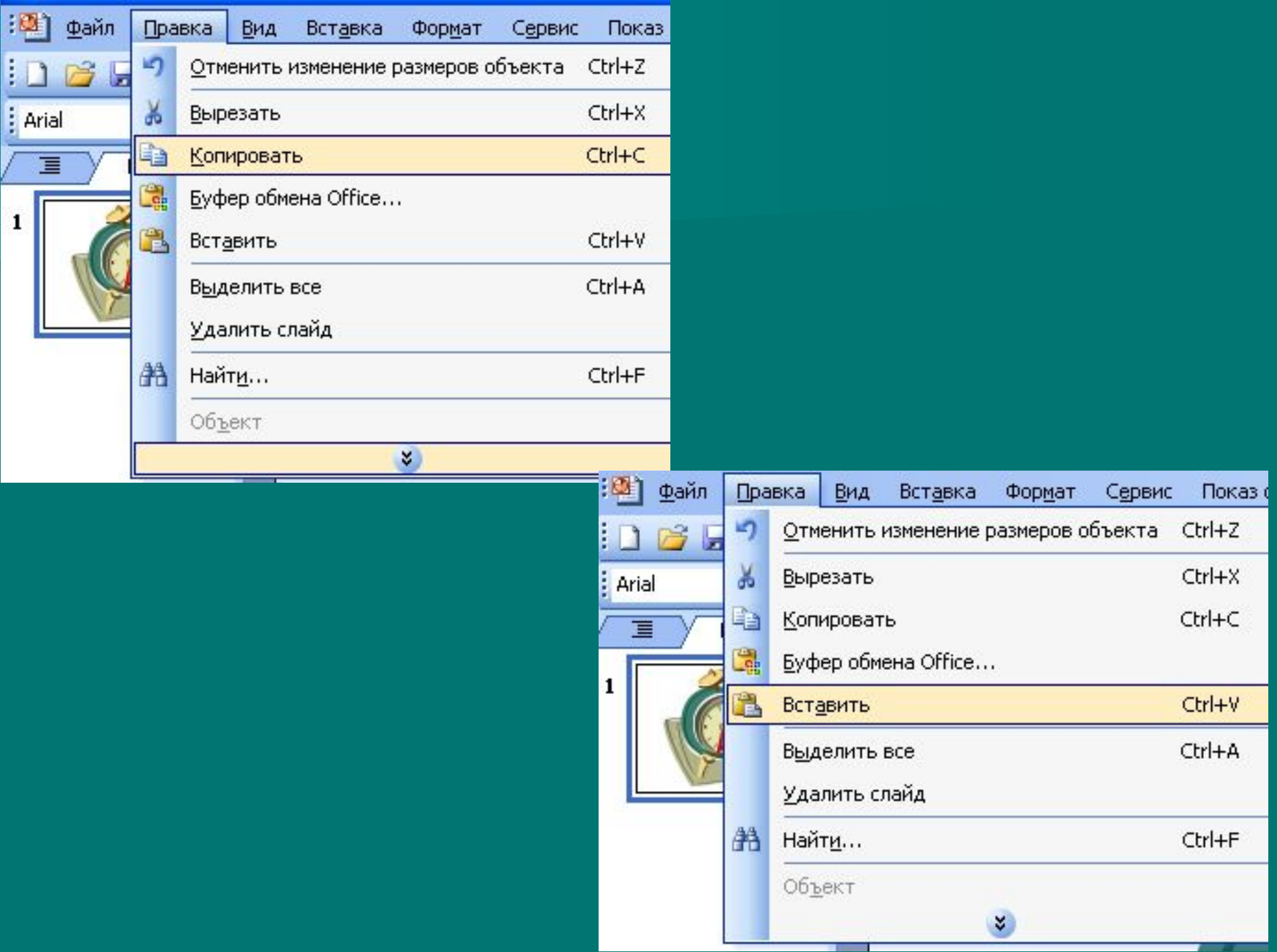

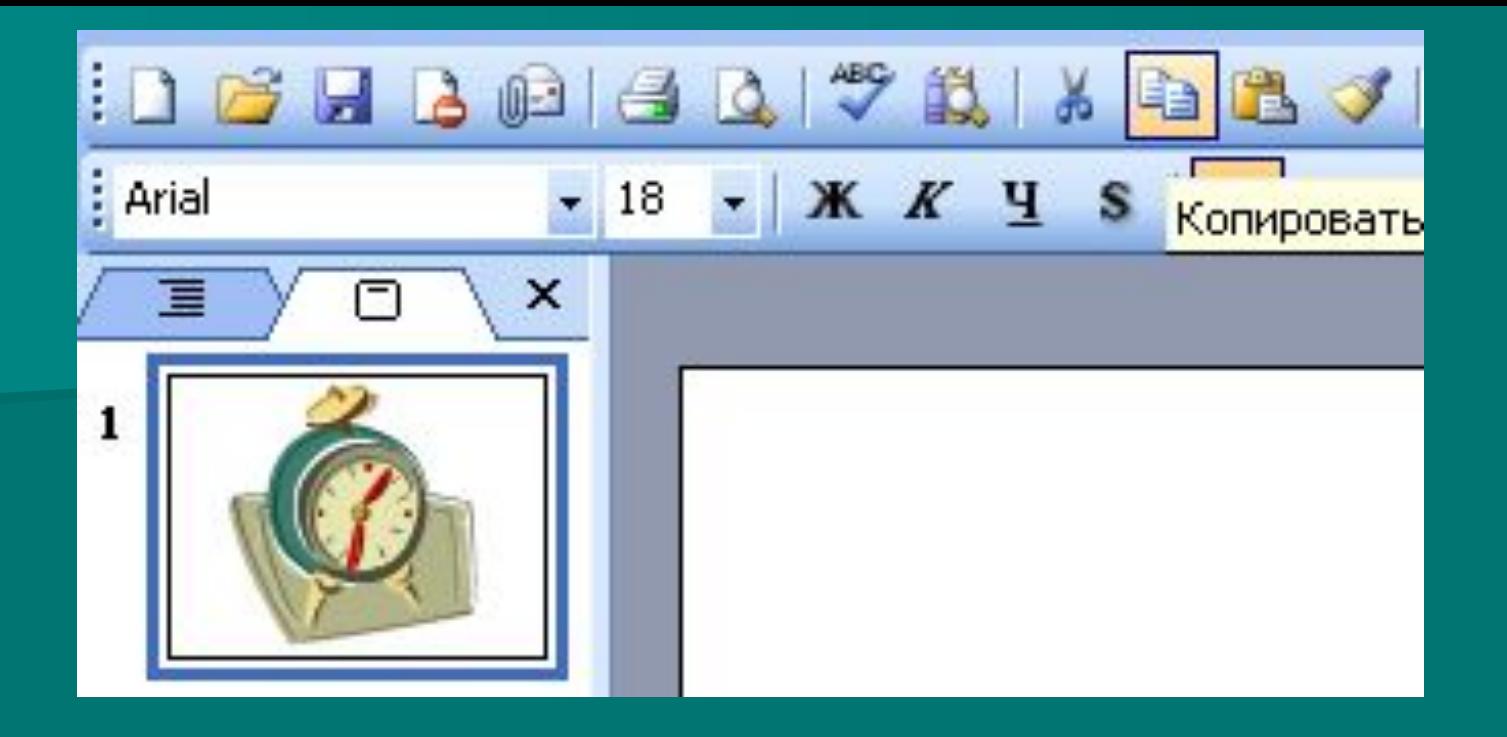

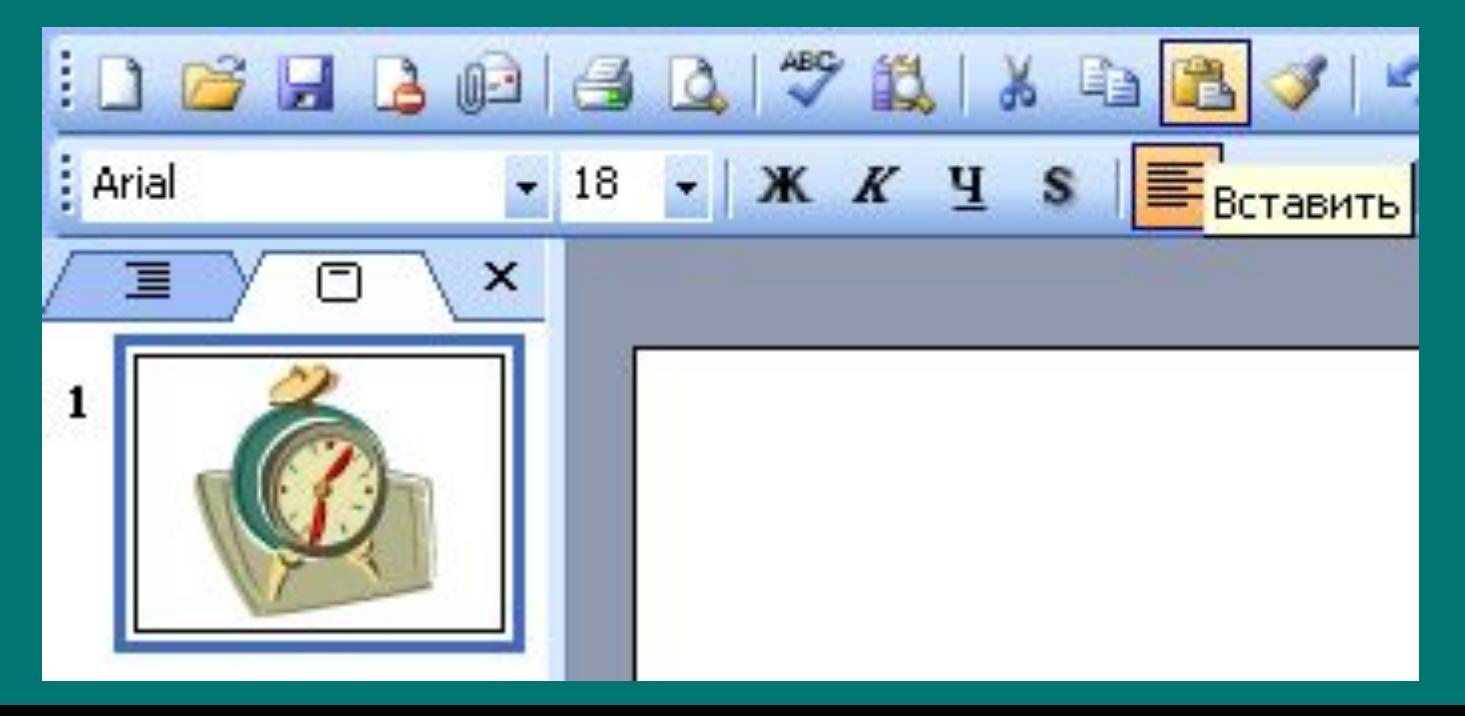

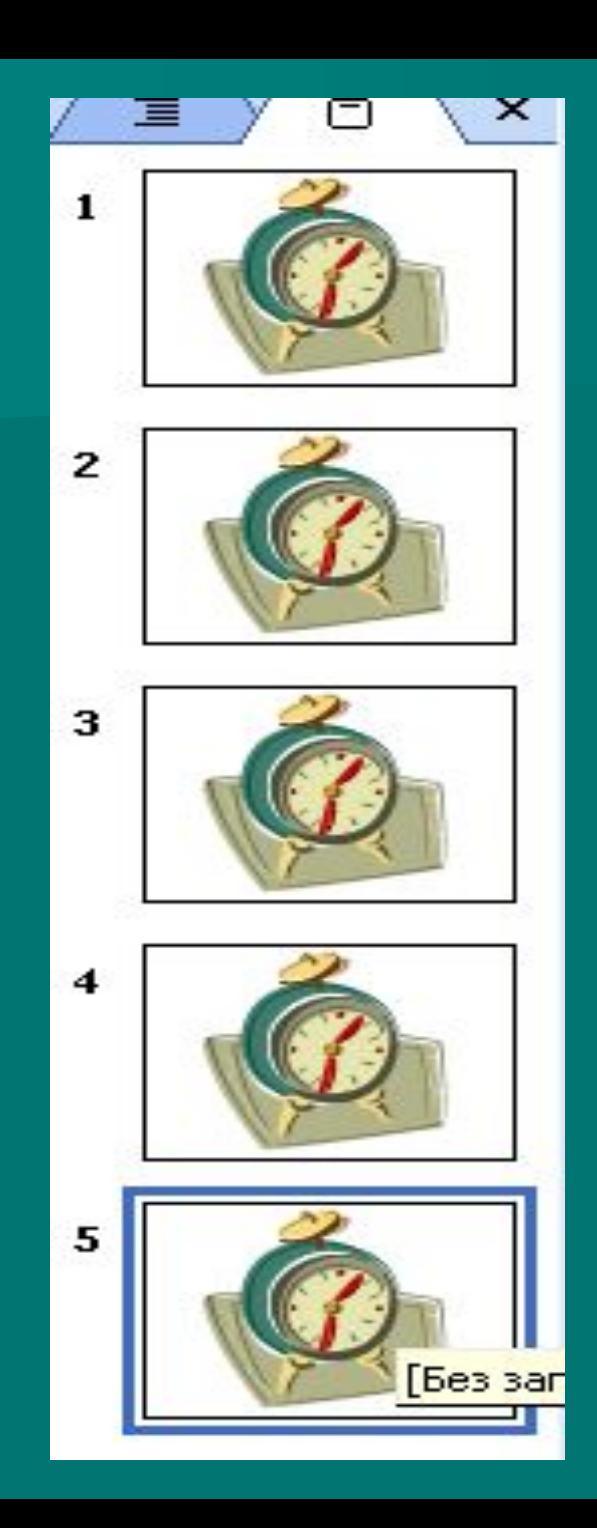

Наши часы будут показывать одинаковое время на всех 5 слайдах. Как отметить нужное время?

Внести изменения в положение стрелок на слайдах так, чтобы на них последовательно отмечалось время: 12.00, 12.15, 12.30, 12.45, 13.00.

Сможем ли мы «завести» наши часы, чтобы они показывали время, не останавливаясь? Как это сделать? На Панели задач выбрать Показ слайдов → **Смена слайдов.** В открывшемся окне Смена слайда отметить флажком режим **Автоматически после …** и задать нужное время.

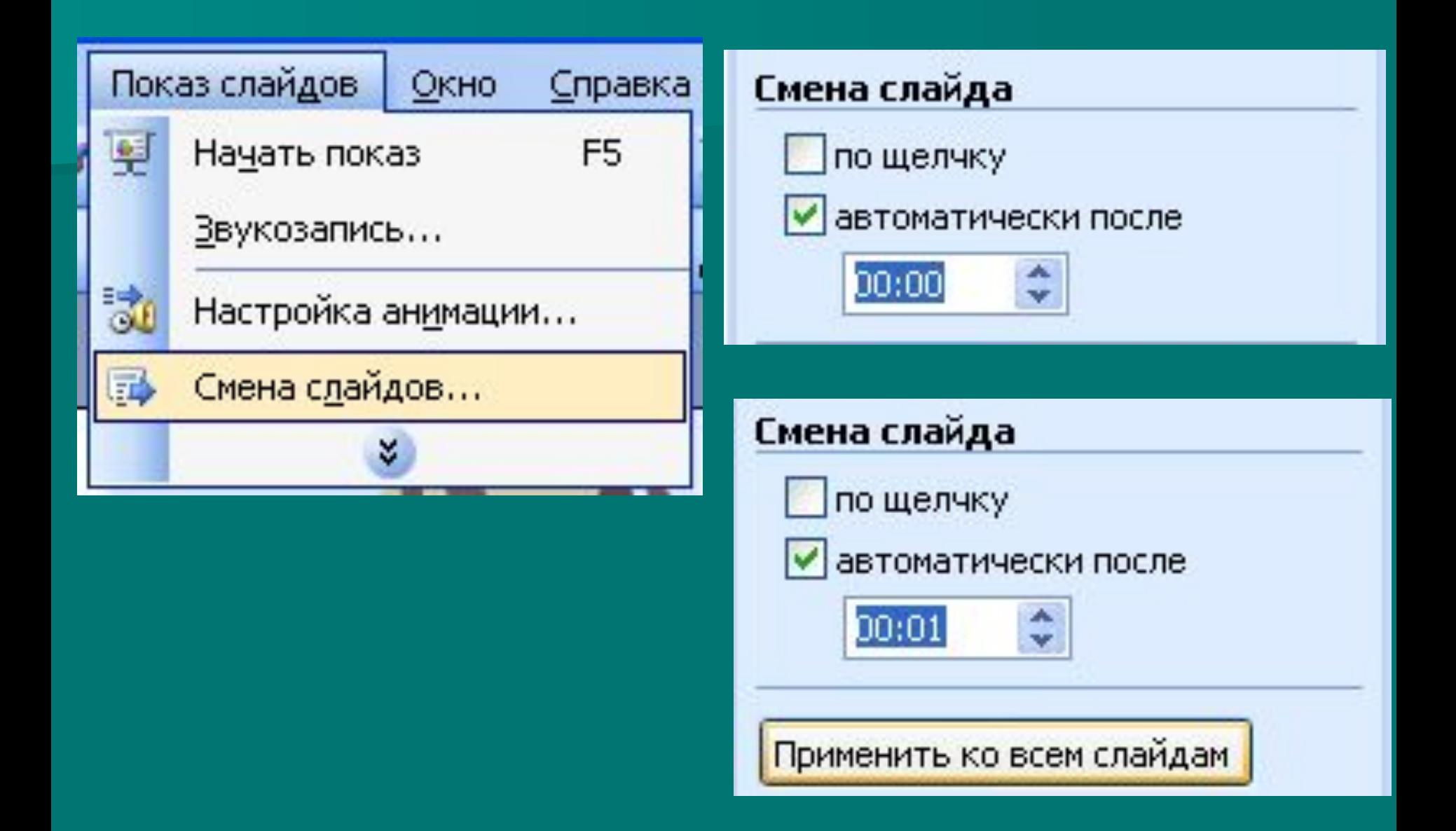

Какой клавишей запускаем презентацию?

Презентацию запускаем клавишей F5.

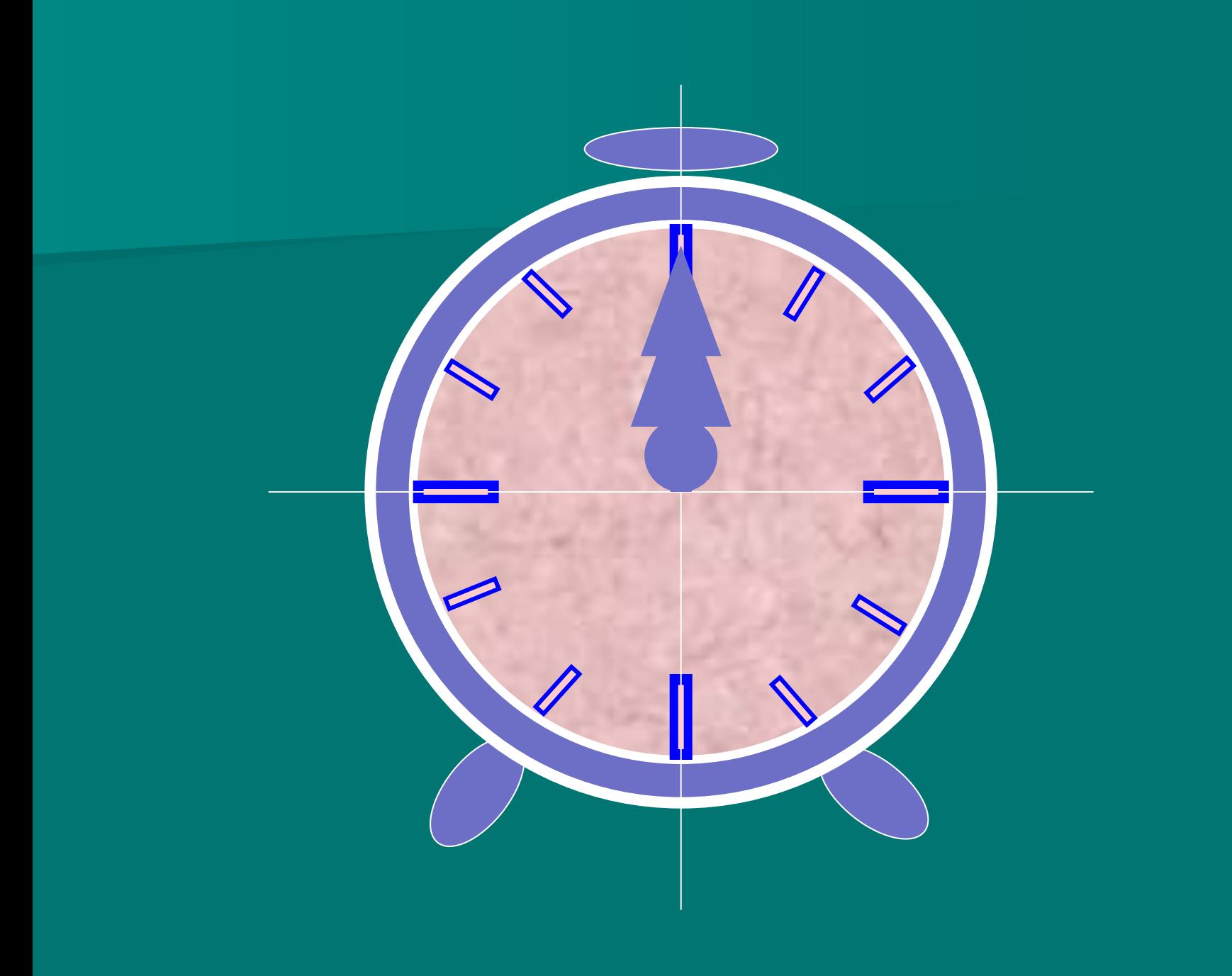

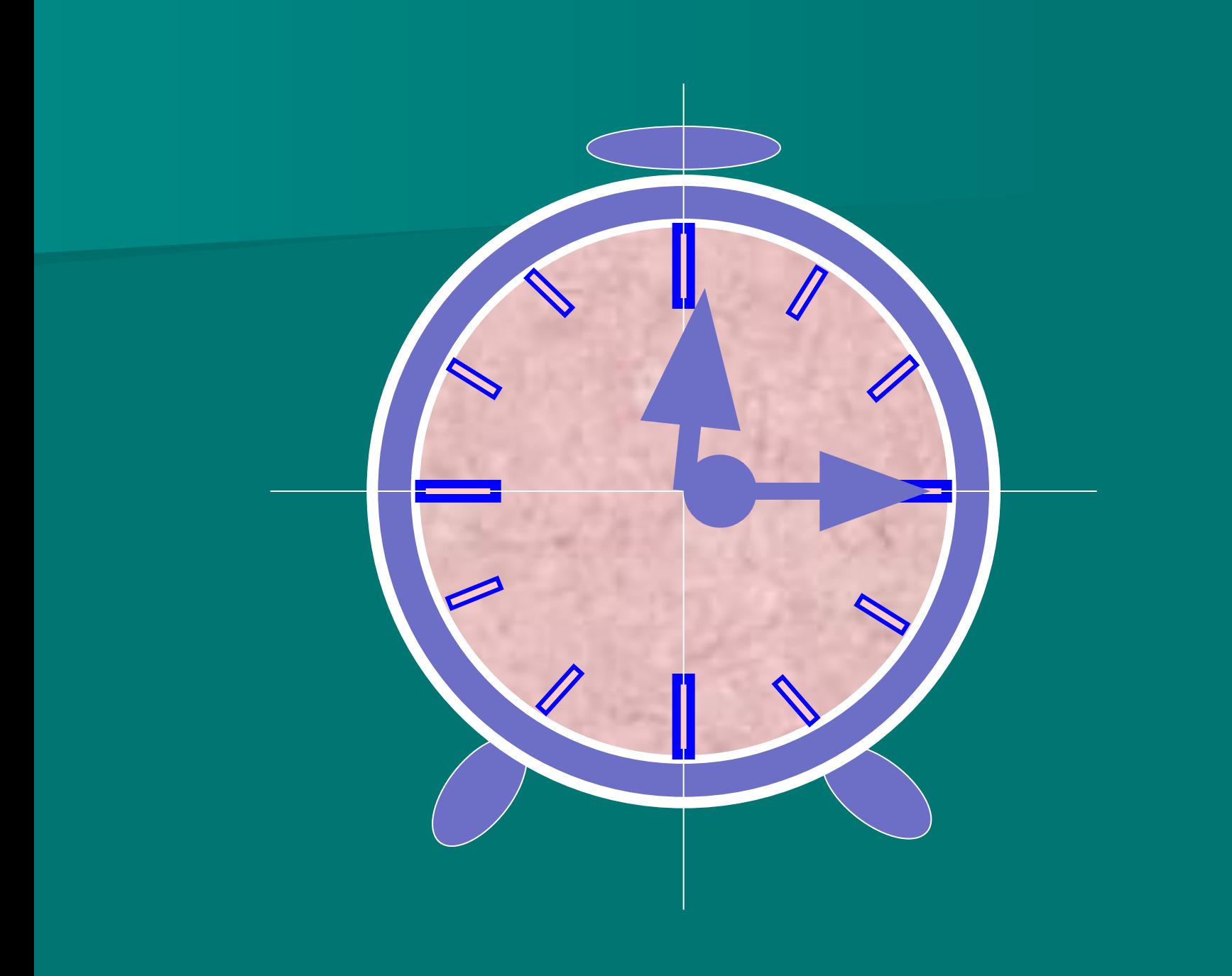

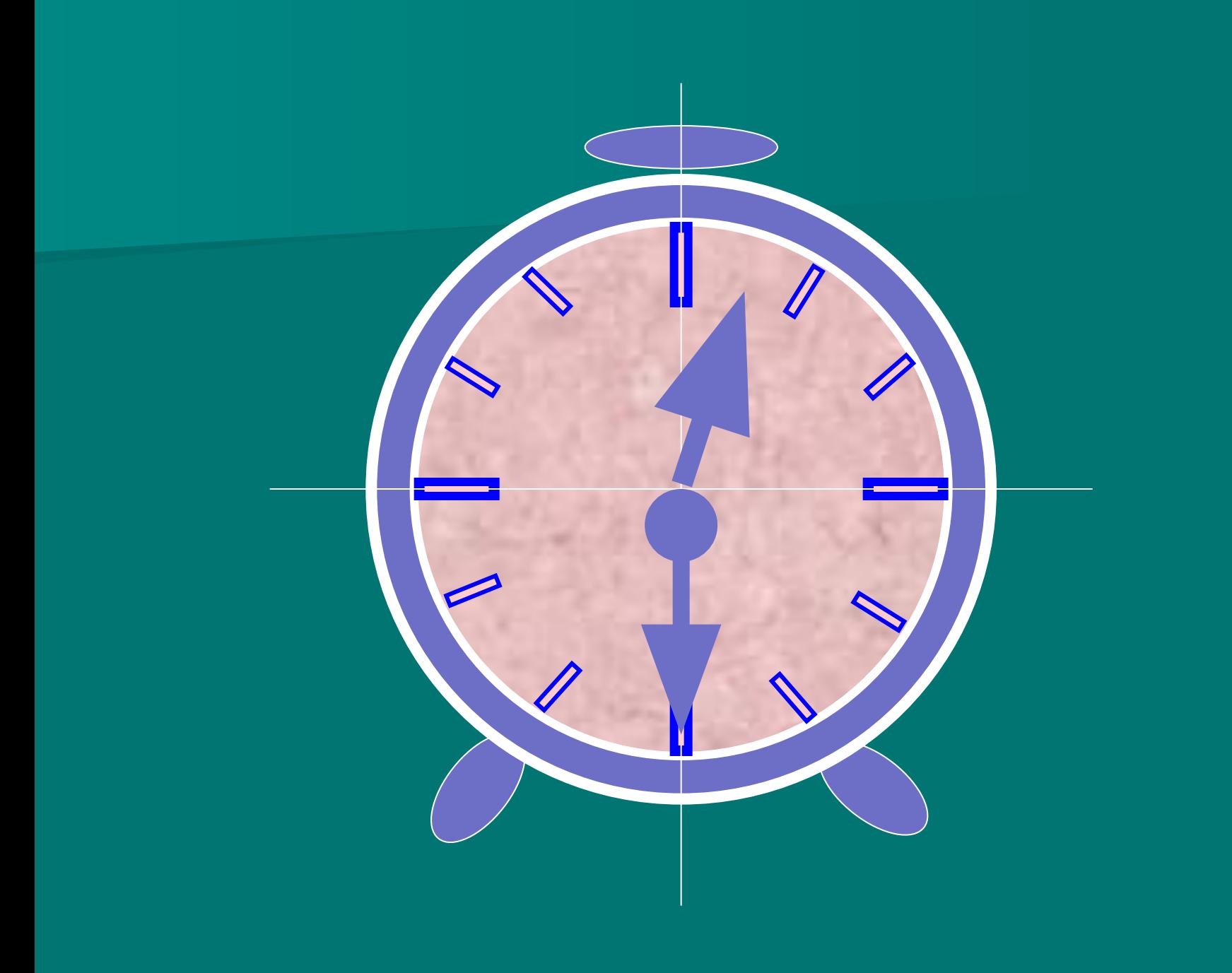

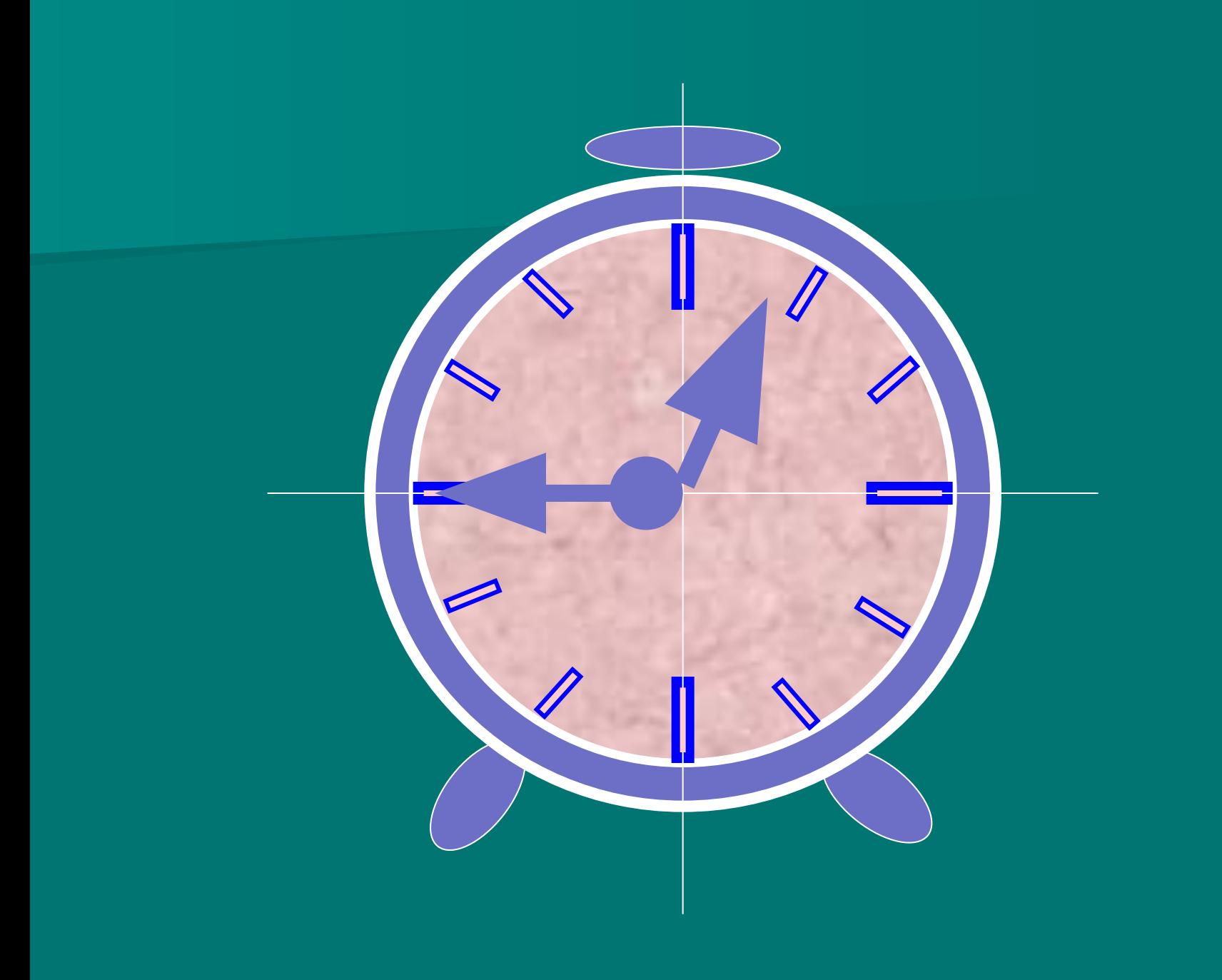

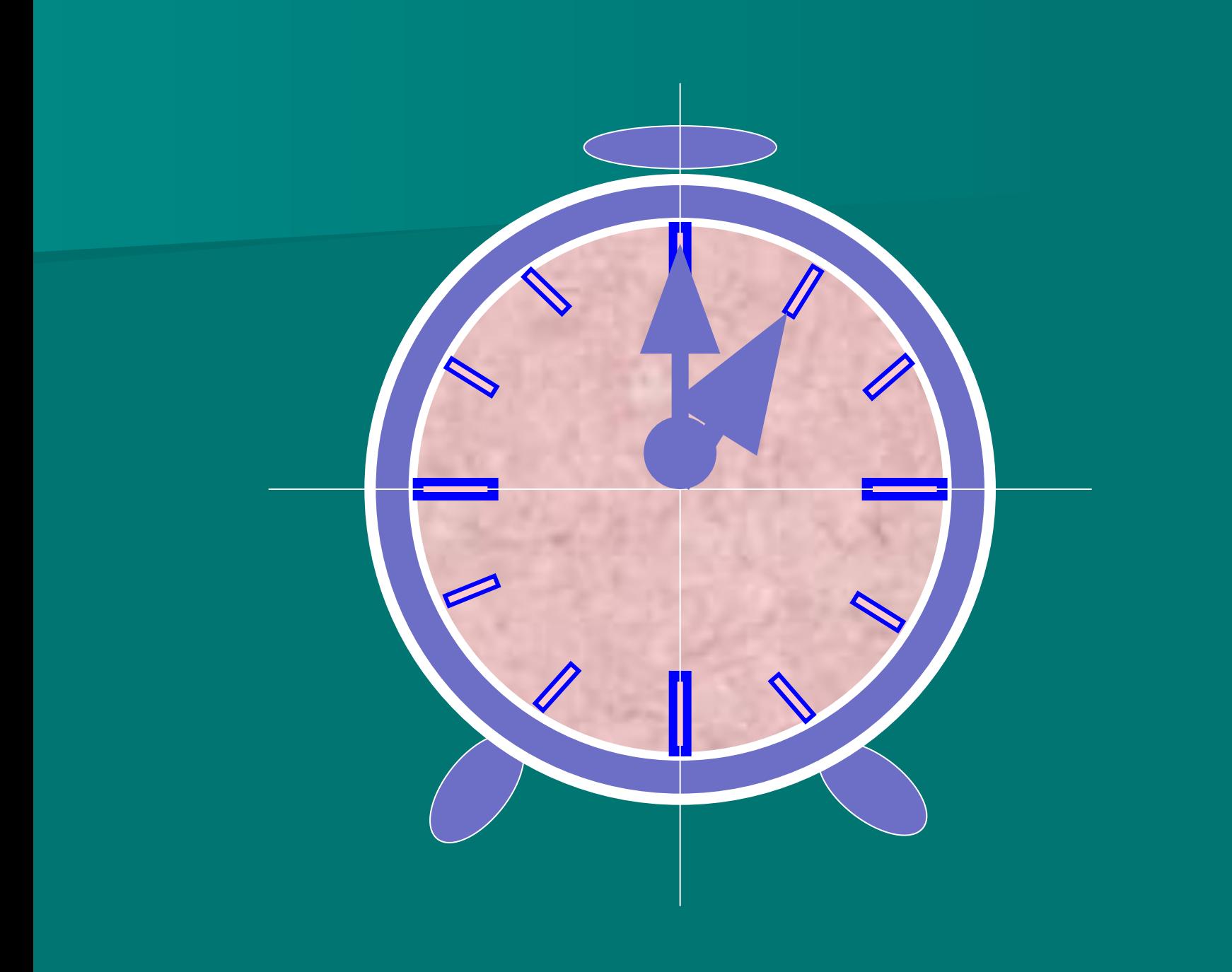